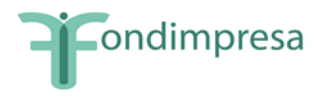

*Avviso 2/2023 "Competenze di base e trasversali"*

# Manuale operativo per la presentazione del Catalogo Formativo

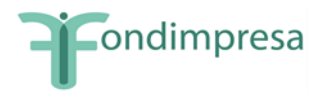

### **Accesso alle nuove voci di menu relative al catalogo formativo**

Tutti gli utenti in possesso delle credenziali di Referente Piano Bando e Qualificazione e che hanno la domanda di qualificazione come Soggetto Proponente di Fondimpresa nello stato di "*Approvata*" in piattaforma, visualizzano le nuove voci di menu:

*Presentazione Catalogo Formativo*

*Cataloghi Formativi Presentati*

## **Inserimento corsi del Catalogo Formativo**

Cliccando su *Presentazione Catalogo Formativo* è possibile accedere alla pagina di compilazione della *form web* di inserimento dei corsi del catalogo.

Il caricamento dei corsi del catalogo può essere effettuato secondo due modalità:

- Modalità di caricamento puntuale (da *form web*)
- Modalità di caricamento massivo (da file *excel)*

### **Modalità Puntuale di caricamento dei corsi**

Per aggiungere un nuovo corso è necessario cliccare sul tasto  $\bullet$  presente nella tabella riepilogativa dei corsi già caricati (inizialmente vuota).

Al click sul pulsante, l'utente accede alla *form web* in cui devono essere necessariamente inseriti tutti i dati richiesti.

Per poter salvare il corso è necessario rispettare le indicazioni di compilazione inserite nella pagina (lunghezza dei campi, tipo di dato accettato). Eventuali errori in fase di inserimento vengono segnalati dalla piattaforma tramite *popup*.

In particolare i campi da compilare sono:

**Codice corso**: È formato da una parte dipendente dall'ambito e dalla tipologia del corso (la selezione deve avvenire inserendo il secondo livello dell'Elenco delle Competenze (*Allegato 1* dell'Avviso 2/2023). Per esempio per la competenza "H. Competenze imprenditoriali", la selezione è tra H.1 o H.2 o H.3) e da una parte inserita dall'utente. Quest'ultima accetta solo valori numerici maggiori di 0.

**Titolo**: la lunghezza massima è 256 caratteri.

**Durata:** accetta solo valori interi compresi tra 20 e 60

**Descrizione:** la lunghezza minima è di 1500 caratteri e la massima è di 3000 caratteri.

**Destinatari:** la lunghezza minima è di 1000 caratteri e la massima è di 2000 caratteri.

**Modalità svolgimento dell'attività formativa:** la lunghezza minima è di 1000 caratteri e la massima è di 2000 caratteri.

**Tipo certificazione:** scelta da menu a tendina.

**Certificazione degli esiti:** la lunghezza massima è di 2000 caratteri.

**Modalità formative:** scelta da menu a tendina.

**Tematiche Formative:** scelta da menu a tendina.

In caso di selezione dell'ambito "F. Competenze Multilinguistiche" o dell'ambito "G. Competenze Digitali", la piattaforma consente di inserire i dati relativi al soggetto delegato del corso in una sezione aggiuntiva che si aprirà in piattaforma.

L'inserimento del soggetto delegato, in sede di presentazione dei corsi del Catalogo, non è obbligatorio ma è condizione essenziale per il successivo svolgimento di attività in delega.

I delegati non possono essere soggetti qualificati ai sensi del Sistema di Qualificazione dei Soggetti Proponenti del Conto di Sistema di Fondimpresa.

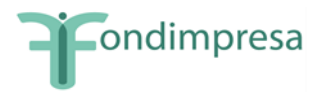

È possibile inserire un solo delegato per ogni singolo corso.

In caso di inserimento del soggetto delegato, devono essere inseriti tutti i seguenti dati:

**Ragione sociale:** la lunghezza massima è di 250 caratteri.

**Codice Fiscale Ente:** la lunghezza va da 11 a 16 caratteri.

**Partita IVA:** la lunghezza è di 11 cifre.

**Regione/sede operativa**: il menu a tendina contiene la lista delle regioni per cui il soggetto proponente è qualificato.

**Documento delega:** caricamento obbligatorio in piattaforma di un file **con estensione** *pdf*.

In caso di finanziamento di un Piano che prevede anche un corso in cui è presente un soggetto delegato, il Soggetto attuatore avrà la facoltà di confermare il coinvolgimento di tale delegato per lo svolgimento delle attività.

Cliccando sul tasto salva, tutti i dati del corso sono salvati e quest'ultimo sarà visibile nella tabella di riepilogo.

Fino a quando il catalogo non sarà presentato, sarà possibile aggiornare i dati di un corso cliccando dalla tabella di riepilogo sul dettaglio in corrispondenza del corso da modificare.

Dopo aver modificato i dati è necessario effettuare un nuovo salvataggio.

### **Modalità massiva di inserimento dei corsi**

Questa modalità consente di inserire tramite caricamento da file *Excel* i corsi del catalogo.

Per procedere, occorre scaricare il *Template* per caricamento massivo presente nella sezione in alto della pagina di presentazione del catalogo formativo

All'interno del file scaricato sono presenti tutti i campi da compilare secondo gli stessi vincoli presenti nella "Modalità Puntuale di caricamento dei corsi". Selezionando "*Sì*" nel file in corrispondenza del campo "Sovrascrivi dati", i corsi inseriti nel file *Excel* sovrascriveranno completamente tutti i corsi eventualmente già inseriti in piattaforma con la modalità puntuale. Selezionando "*No*" i corsi inseriti nel file *excel* saranno aggiunti ai corsi eventualmente già presenti in piattaforma.

Il file compilato e salvato deve essere ricaricato in piattaforma. I corsi inseriti verranno visualizzati nella tabella di riepilogo.

Eventuali problemi nel caricamento saranno evidenziati dalla piattaforma.

Qualora siano presenti corsi relativi agli ambiti "F. Competenze Multilinguistiche" e "G. Competenze Digitali", al fine di inserire un eventuale soggetto delegato, occorre accedere al dettaglio del corso con modalità puntuale e compilare i dati come richiesto dalla *form web*.

## **Presentazione catalogo formativo**

Successivamente all'inserimento di tutti i corsi nel catalogo, cliccando in basso sul pulsante "*Presenta catalogo formativo*", la piattaforma verificherà che nel catalogo sia presente almeno un corso dell'ambito "G. Competenze Digitali" ed in caso di controllo positivo il catalogo passerà nello stato "presentato".

## **Visualizzazione Cataloghi formativi presentati**

Cliccando sulla voce di menu *Cataloghi formativi presentati* è possibile accedere in sola lettura ai cataloghi formativi presentati nelle varie finestre aperte da Fondimpresa.

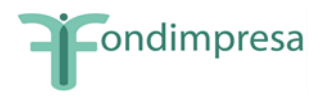

È possibile scaricare la ricevuta (in formato *pdf*) di presentazione del catalogo formativo in cui sono riepilogate le informazioni principali di tutti i corsi inseriti nel catalogo.